## **Review Exercises**

This section will review the concepts and operations discussed in the previous sections of this manual.

### **Manual Ply Creation Review Exercise**

In this section, manual plies will be created to define a composite part. The plies for the first half of the laminate will be created manually. Next, the user will create the plies for the top half of the laminate by creating symmetric plies. Finally, the user will rename the plies using a ply table.

**Open the Manual Ply Creation model.** The model contains wireframe and surface geometry for the initial definition of the composite part.

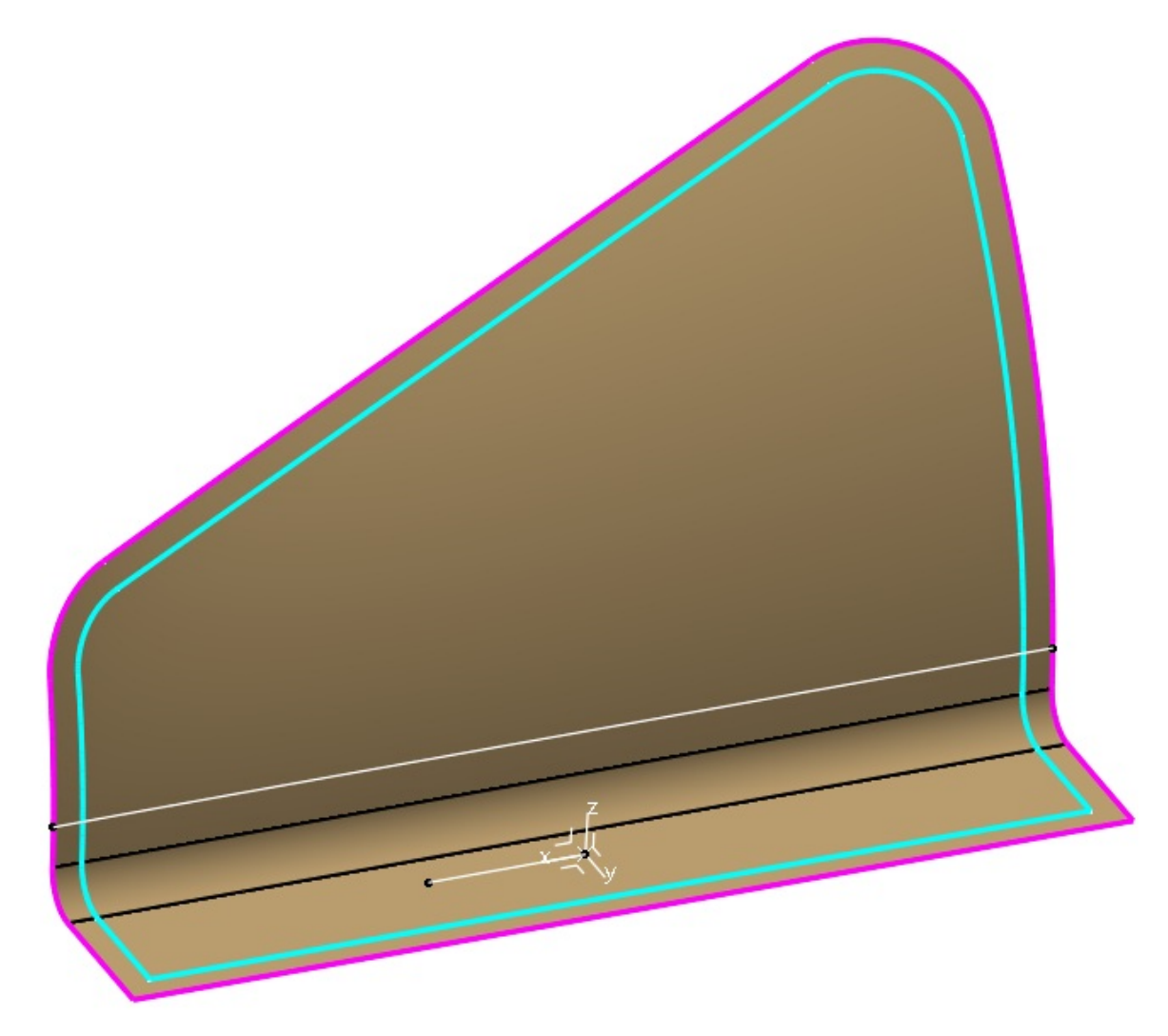

**Switch to the Composites Design workbench if you are not already there.**

appears.

**Select the Composite Parameters icon.** The *Composites Parameters* window

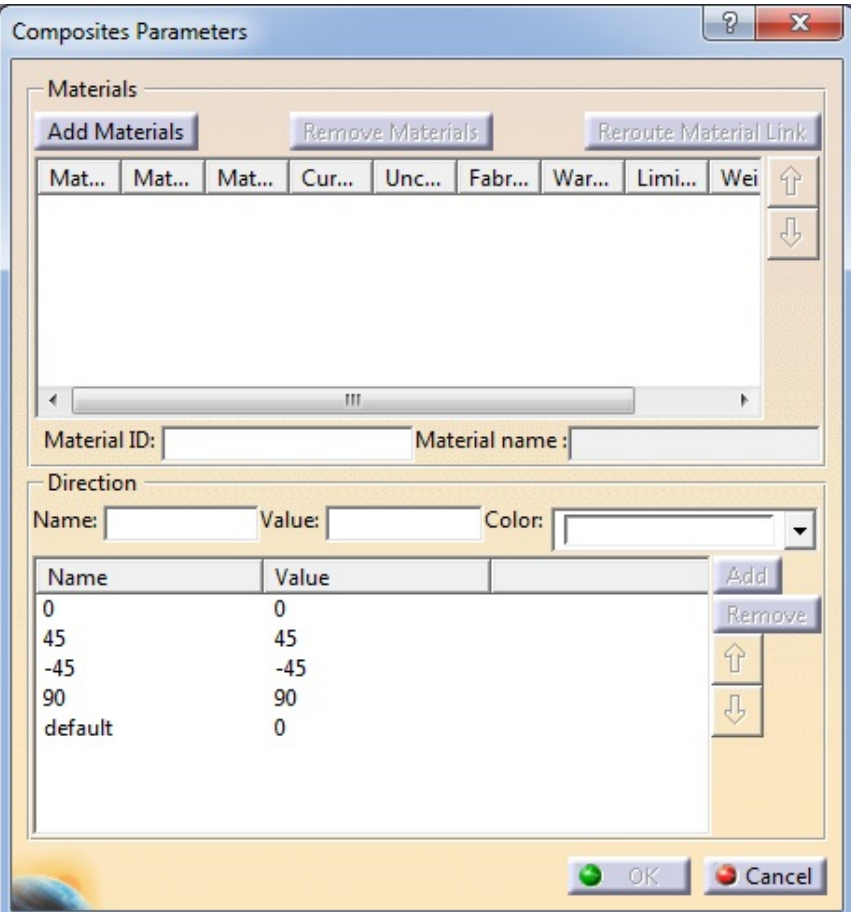

**Select the** *Add Materials* **button.** The *Add Materials* window appears.

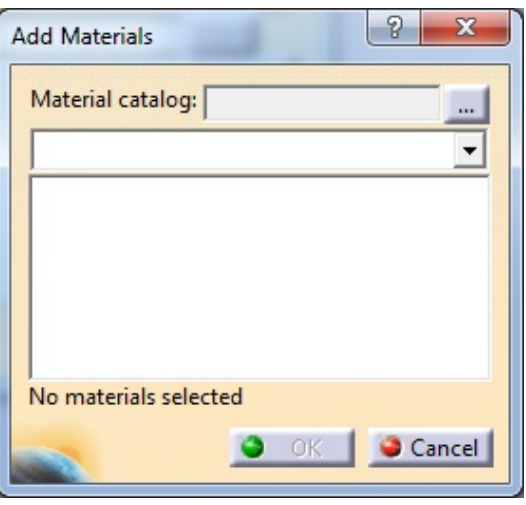

**Select the Browse icon in the window.**  $\Box$  A *File Selection* window appears.

**Browse to the models directory and select the WSU Composite Materials document to define the** *Material Catalog***. Select** *Open***.** The catalog is defined.

**Select** *Fiberite Graphite Fabric* **from the list and select** *OK***.** Only one material will be used in this exercise.

**Remove the** *default* **material direction.** You will only need the four standard material directions.

**Select** *OK* **to the** *Composite Parameters* **window.** The parameters are defined.

First a ply group will need to be created to define the location for the plies to be stored.

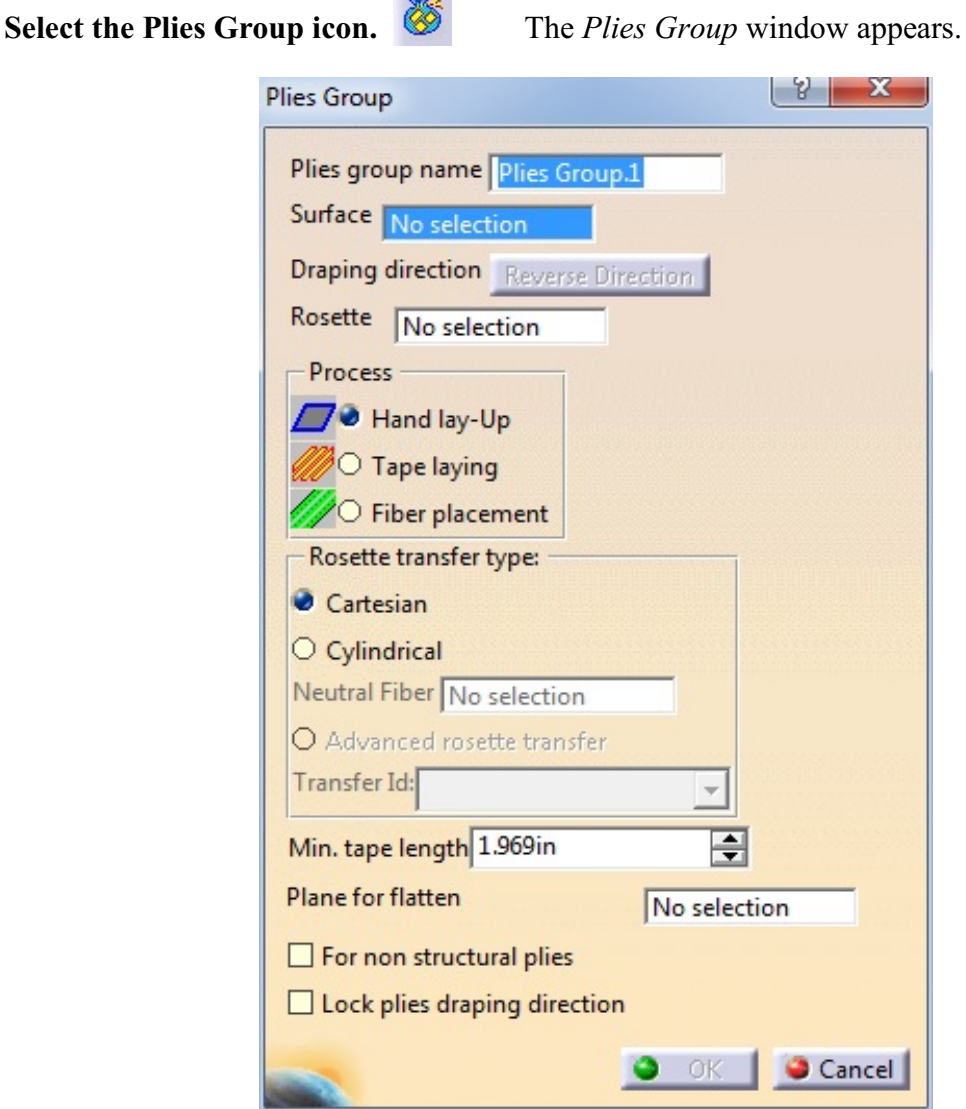

**Select the surface from the display to define the** *Surface* **option.** The draping direction should be pointing upwards.

#### **Select the axis system in the display to define the** *Rosette***.**

**Select** *OK***.** The plies group is created.

Now the plies will be created for the composite part.

**Select the Ply icon and select the** *Plies Group.1* **branch in the specification tree.** The *Ply Definition* window appears.

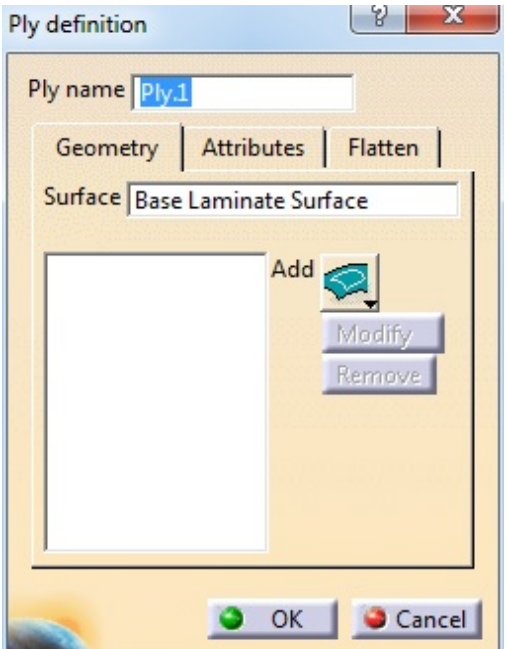

**Select the Add icon in the window.** The *Contour* window appears.

**Select the curve in the display to define the contour.** A green checkmark should appear in the *Contour* window, specifying it is a closed contour.

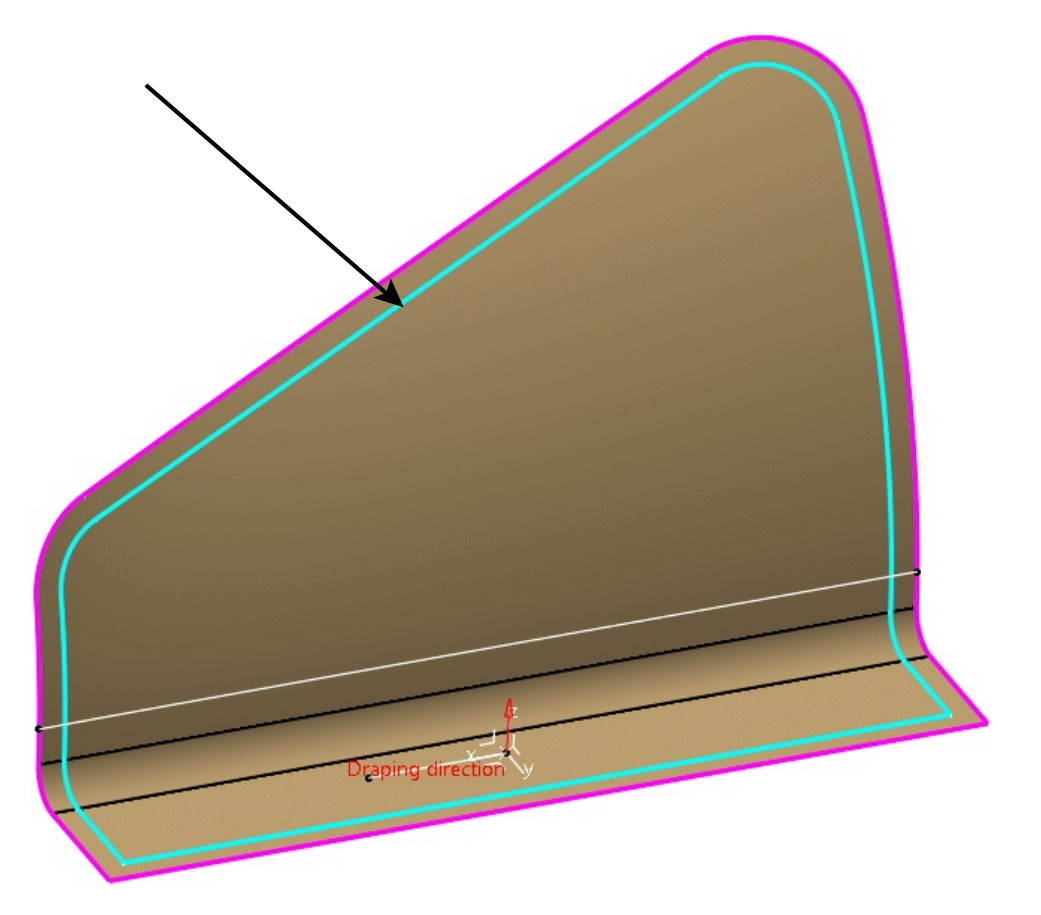

**Select** *OK***.** The *Ply Definition* window reappears.

**Select the** *Attributes* **tab and set the** *Material* **to be** *Fiberite Graphite Fabric* **and the** *Direction* **to be 0.** This will define the first ply

**Select** *OK***.** The ply is created.

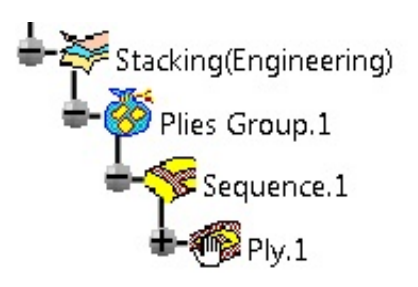

**Right select on** *Sequence.1* **in the specification tree and select** *Copy* **from the contextual menu.**

**Right select on** *Plies Group.1* **and select** *Paste* **from the contextual menu.** A second sequence and ply has been created.

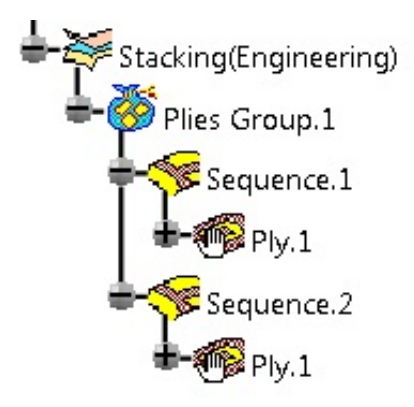

Notice the name of the ply matches the original ply. This will be fixed eventually. The new ply will use the same contour and the same attributes as the original. The attributes will also need to be adjusted eventually.

**Create three more copies as shown.**

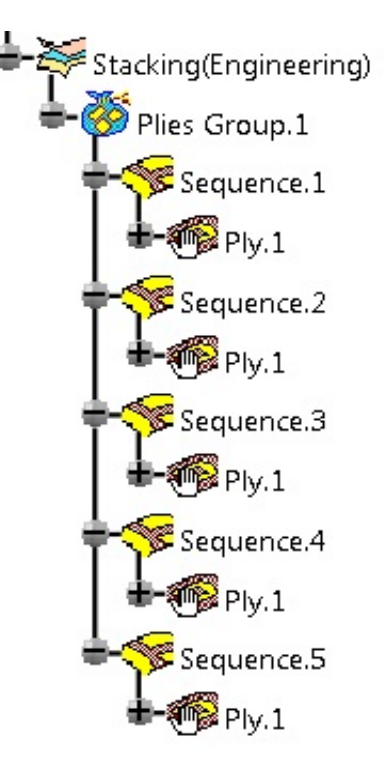

**Double select on the ply under** *Sequence.5***.** The *Ply Definition* window will appear.

**Select the contour in the window and select the** *Modify* **button.** The *Contour* window appears.

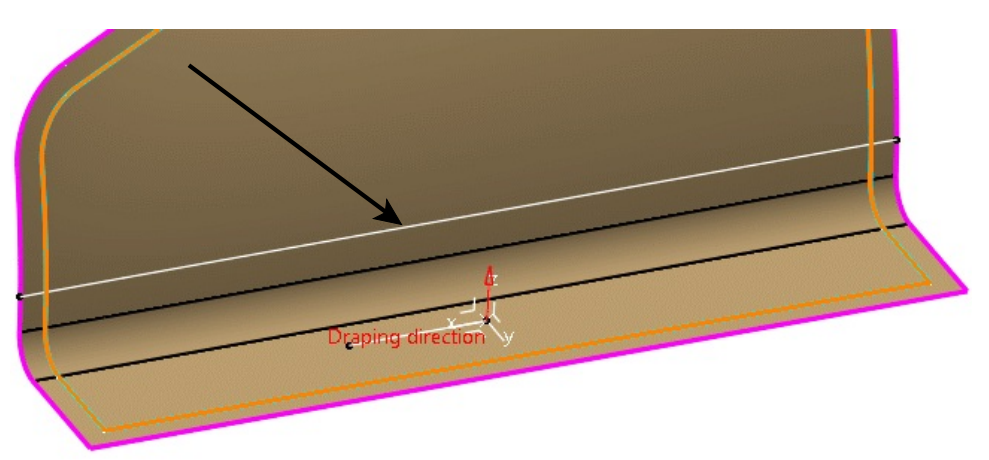

**Select the curve as shown.**

**Select** *OK* **to the** *Contour* **and** *Ply Definition* **windows.** The ply has been modified to be only a partial ply. Keep in mind this could also have been done by using a limit contour. In many cases creating a limit contour will be easier and more efficient.

Now the attributes of the plies need to be updated.

**Select the Interactive Ply Table icon.** The *Interactive Ply Table* window appears.

You may have to adjust the options in the *Column* button to get the window to appear exactly the same.

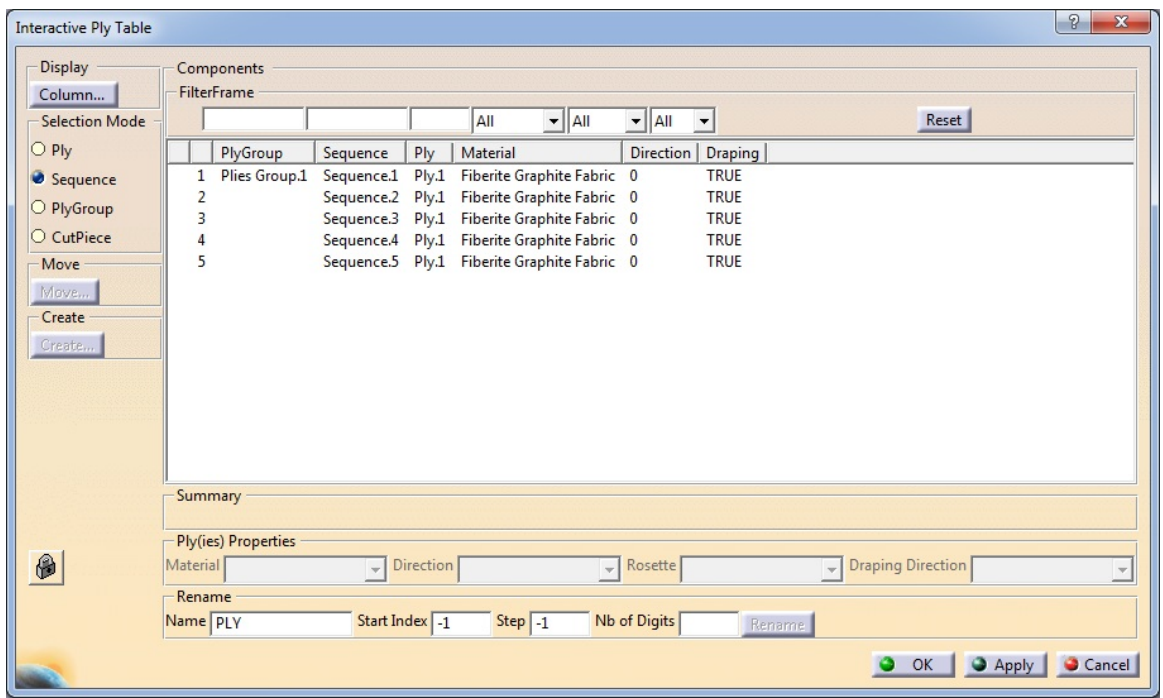

**Select the Lock icon to unlock the table.**  $\bullet$  A warning will appear.

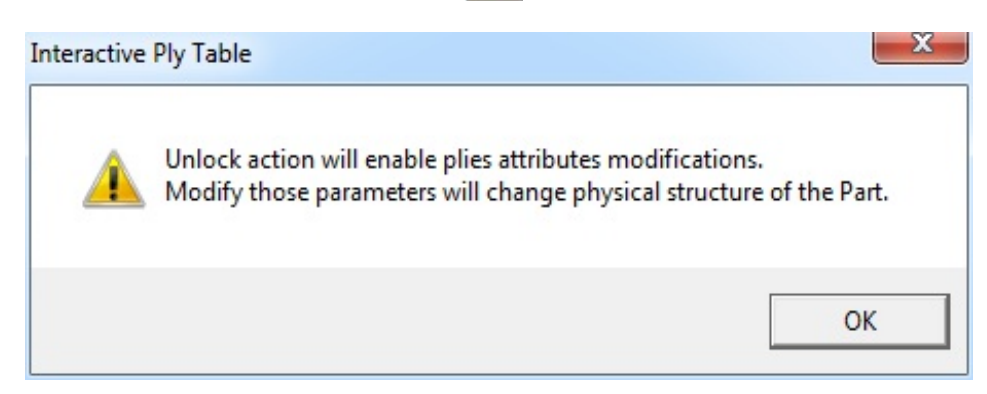

**Select** *OK***.** Now the options in the table can be modified.

**Modify the** *Direction* **for each ply as shown.**

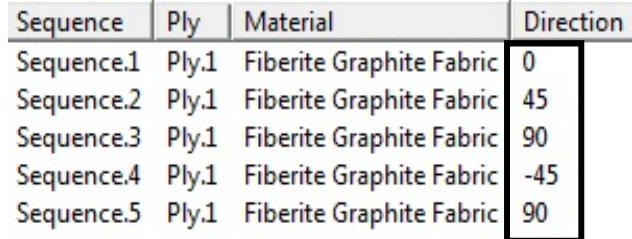

**Select** *OK***.** This defines the bottom half of the laminate.

Now the plies will be symmetried to create the other half of the laminate.

# Select the Creates Symmetric Plies icon. <br> **E>** The *Ply Symmetry* window appears.

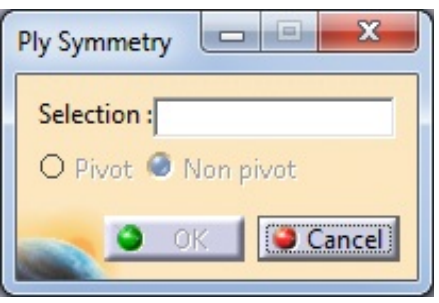

**Select the** *Plies Group.1* **to define the** *Selection* **for the operation.**

**Be sure the** *Non pivot* **option is selected and select** *OK***.** The plies are symmetried as shown.

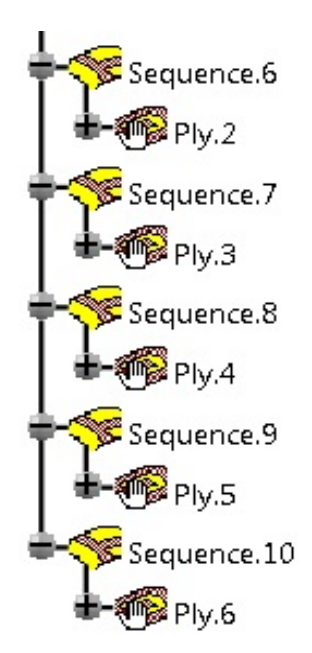

Now the names of the plies need to be fixed.

**Select the Interactive Ply Table icon again.** The *Interactive Ply Table* window appears.

**Unlock the table again so you can make modifications.**

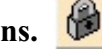

**Select the** *Ply* **option for the** *Selection Mode* **and select all of the plies in the window.** You will want to use the Shift key.

**In the** *Rename* **section, set the** *Name* **to be PLY and the** *Nb of Digits* **to be 3 as shown.**

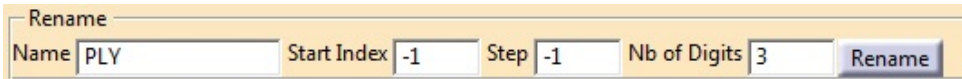

**Select the** *Rename* **button.** The plies are renamed as shown. You may have to expand the *Ply* column to read the full names.

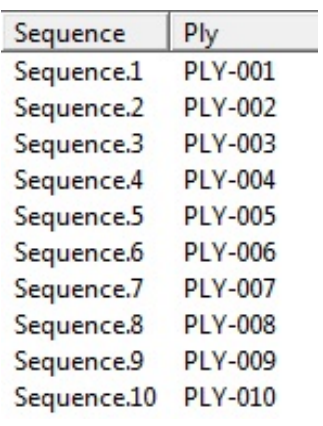

**Select** *OK*. The laminate is finished. Now we will take a quick look at the cross section.

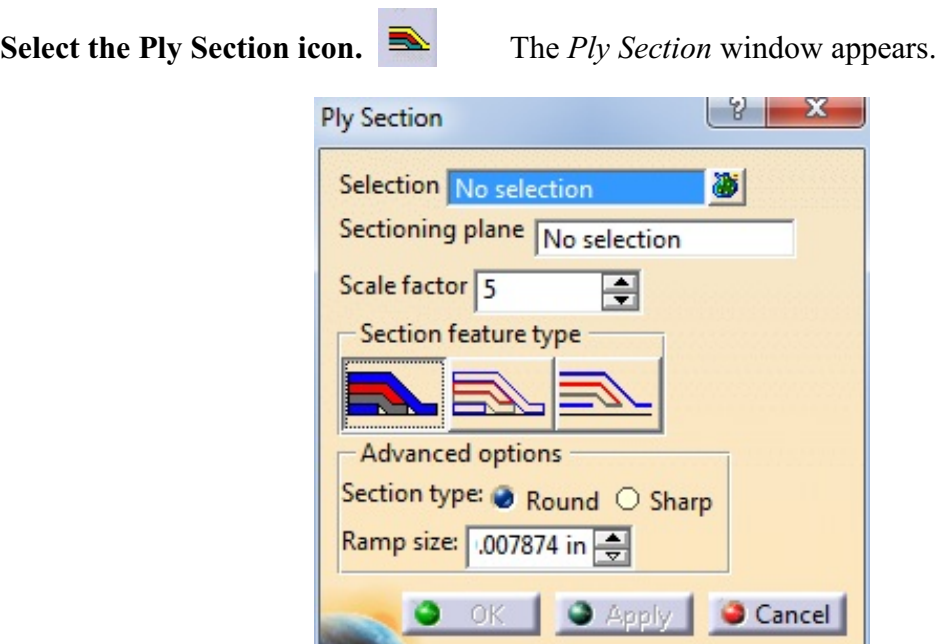

**Select the** *Plies Group.1* **to define the** *Selection***.**

**Select the** *Cross Section Plane* **from** *Geometrical Set.1* **to define the** *Sectioning Plane***.**

**Set the** *Scale factor* **to be 5 and select** *OK***.** The cross section should appear as shown if you rotate the model around.

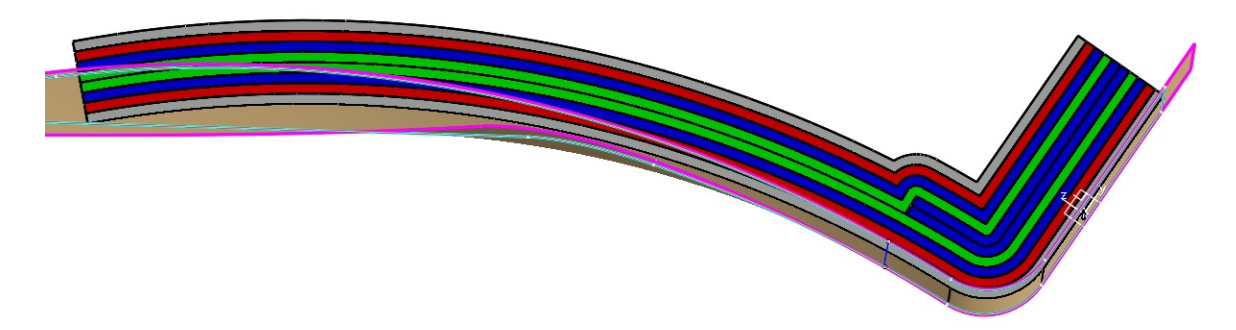

Notice the laminate is completely symmetric. This provides an easy method for creating a very simple layup of plies without having to define any zones. Keep in mind that if you wanted to have any staggering in the plies that are dropped off, you would have to create wireframe curves to be able to manually select the shape of each ply. For this reason, this method only works well for pretty simple laminates.

#### **Save and close the document.**